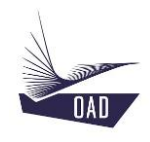

# **ADS V4 User's Manual Part I Getting started with ADS**

**Rev A July 20, 2022**

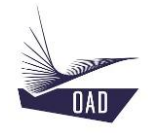

# Table of content

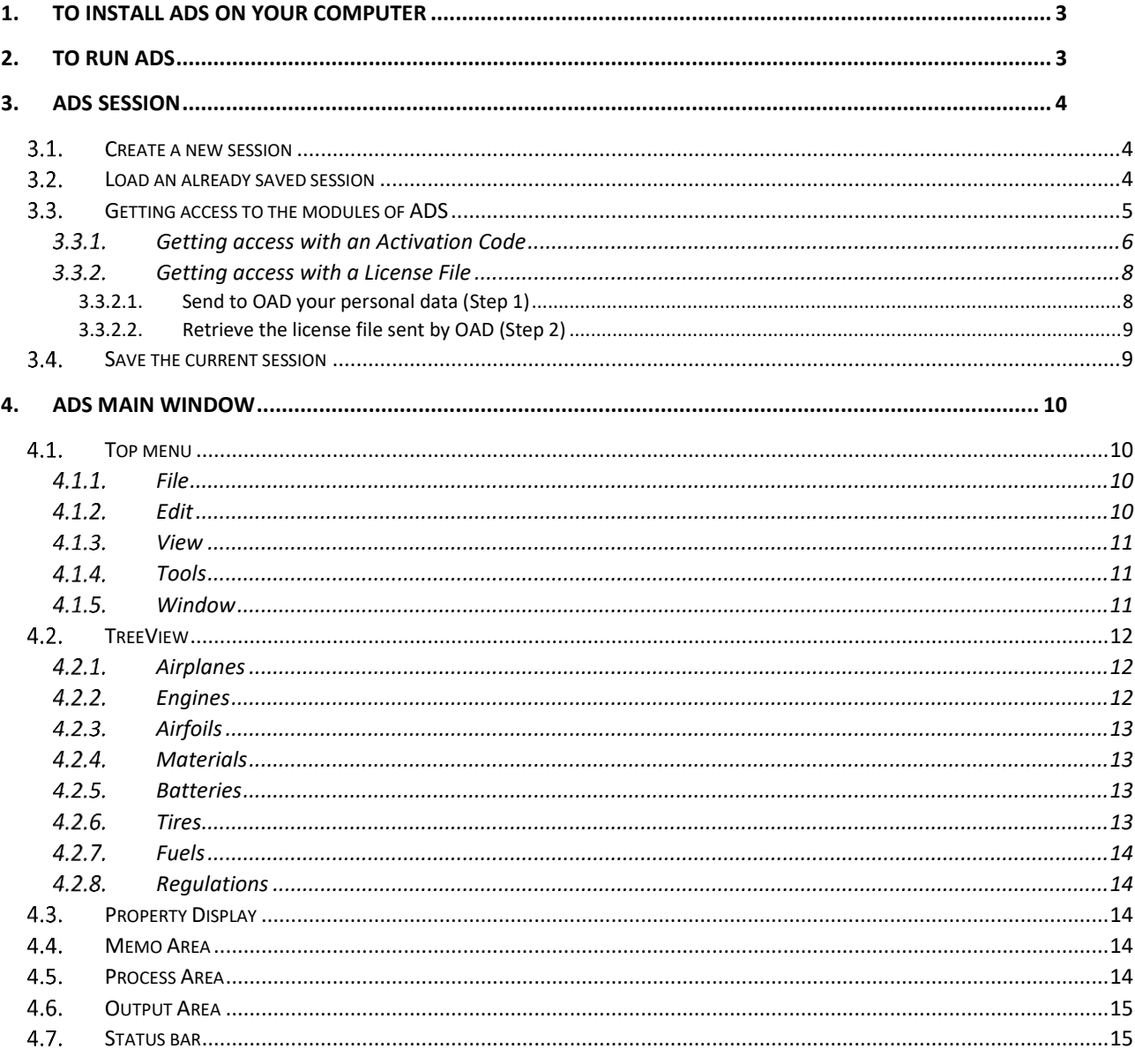

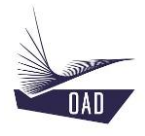

# <span id="page-2-0"></span>1. To install ADS on your computer

Before proceeding to the installation you must have downloaded, from [www.oad.aero](http://www.oad.aero/) / ADS / Client Area:

- 1. The Setup file (ADS\_Vxyz\_Setup.exe)
- 2. The ADS-Data folder (ADSV4-ADS-Data.zip)
- Then unzip ADSV4-ADS-Data.zip

To install the software, right click on **ADS4\_Vxyz\_Setup.exe**, select **Run as Administrator**, and follow the instructions. When you run ADS for the first time, You have to run it as Administrator too.

# <span id="page-2-1"></span>2. To run ADS

When you run ADS for the first time, you are invited to locate the ADS-Data folder

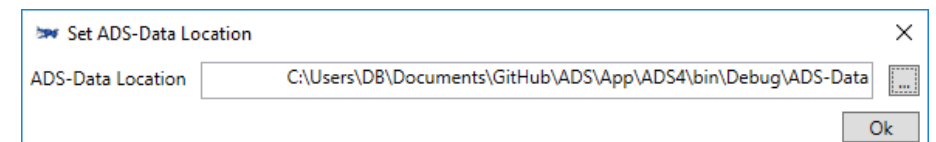

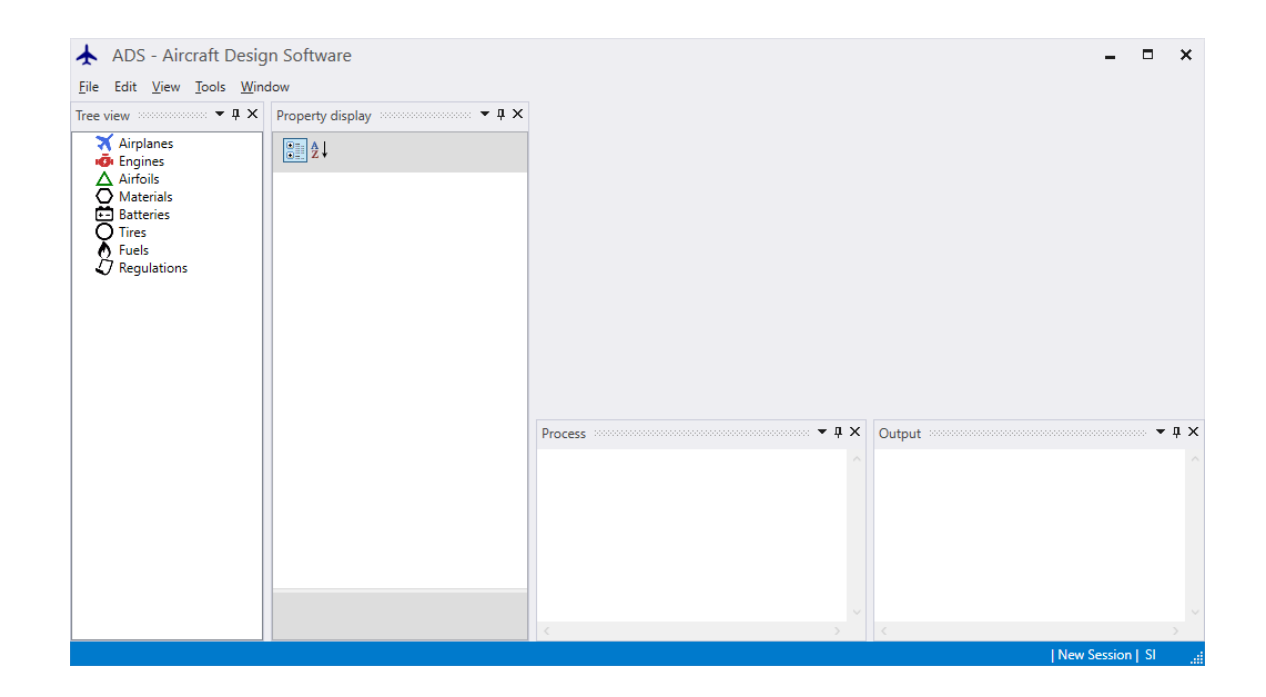

Each time you run the software, you must either:

- Create a new session or,
- Load an already saved session.

As long as a session has not been created, all the menus will remain inaccessible.

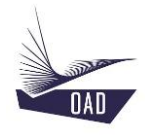

# <span id="page-3-0"></span>3. ADS Session

Each time you run the software, you must either:

- Create a new session or,
- Load an already saved session

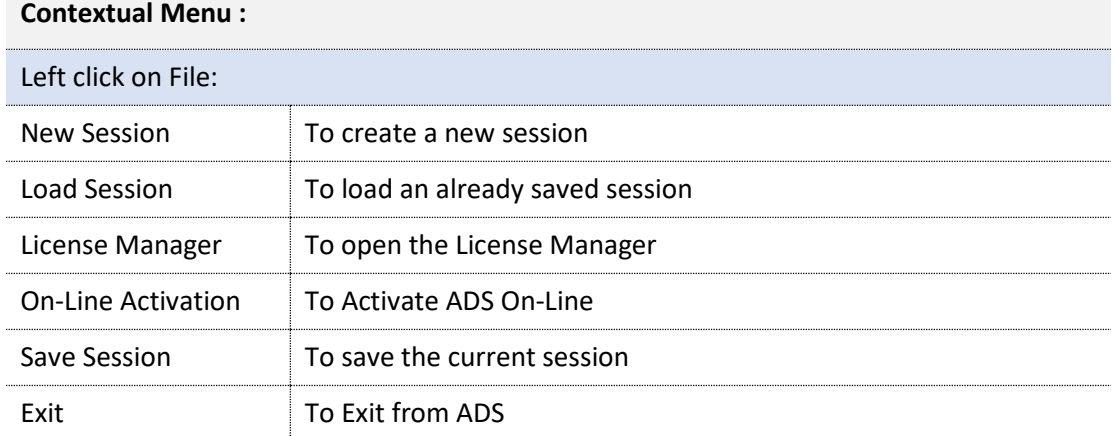

#### <span id="page-3-1"></span> $3.1.$ Create a new session

A name is proposed by default which is the concatenation of Year/Month/Day-Hour/Minute The user has to choose the unit system (SI-km/h, SI-kts, FPSR-mph, FPSR-kts)

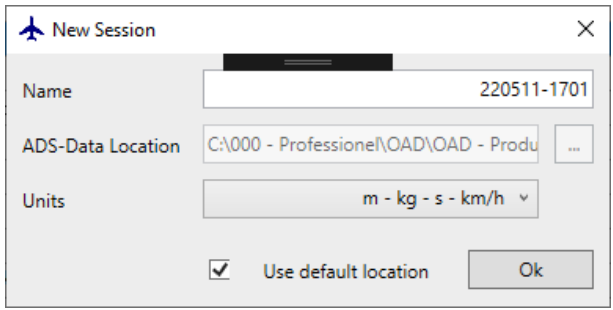

## <span id="page-3-2"></span>3.2. Load an already saved session

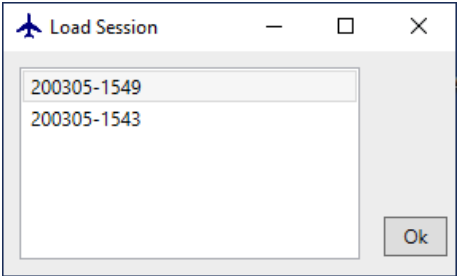

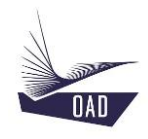

#### <span id="page-4-0"></span>Getting access to the modules of ADS  $3.3.$

An activation code or license is mandatory to get access to the different modules of ADS.

The **activation code** is provided to the **user**. It is generated On-Line and must be requested every time you start ADS. It may be used by the user/client before getting his personal license file. It will be used also by the user who is not the owner (client) of the license and has to use the software for a limited time period, like a student for example.

The **license** is provided to the **client**. The license is under the form of a text file which is generated by OAD according to the modules you have purchased and according to the computer on which the software has been installed. It's requested once and will remain valid as long as the software remains on the same computer.

Both **Client Id** and **User Id** are communicated immediately after the purchase process. The **Client Id** is different than the **User Id**. **Client Id** is given to the "owner" of the license (Engineering department of the University of Chicago for example). It is formed by numbers ONLY (1234567890) and will be used to get the license. The **User Id** is given for a specific User (one student of the engineering department of the University of Chicago for example) and is formed by numbers and letters (Avdt6HH9Dx). For one **Client Id** there might have several **User Id**.

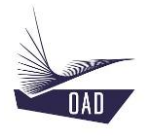

#### <span id="page-5-0"></span>3.3.1. Getting access with an Activation Code

In order to get the activation code, you have to communicate your personal User Id to OAD. According to the User Id, OAD will generate your personal Activation Code. Your internet connection must be active.

a) Open the On-Line Activation window: File/On-Line Activation

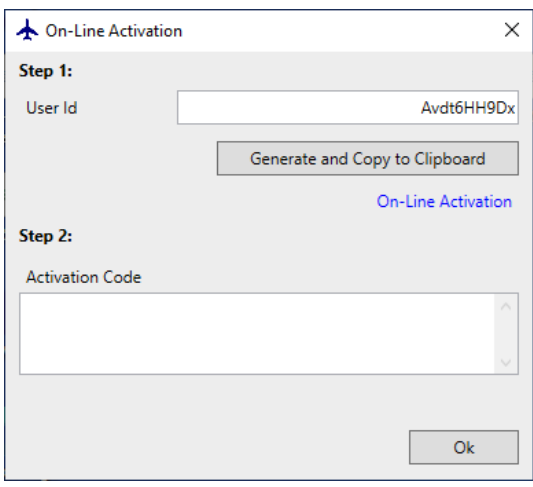

- a) Enter your User Id (for example: Avdt6HH9Dx).
- b) Click on  $\Box$  Generate and Copy to Clipboard  $\Box$  to generate and copy the code to the clipboard.
- c) Click on **On-Line Activation** to open the website

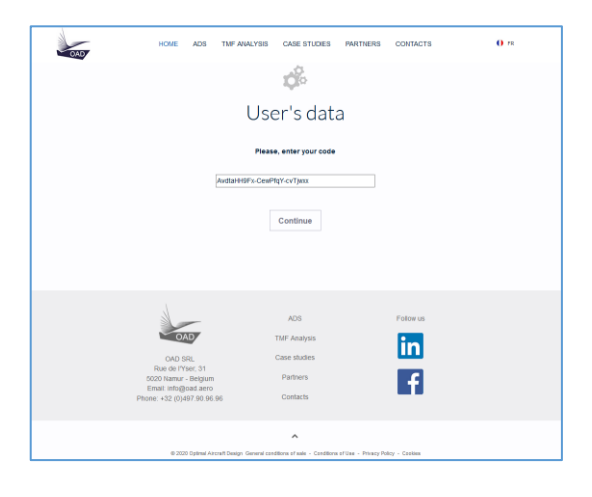

- d) Paste the content of the clipboard to the white field (Ctrl+V)
- e) Click on **Continue** to open the next page which displays the access code

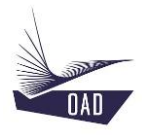

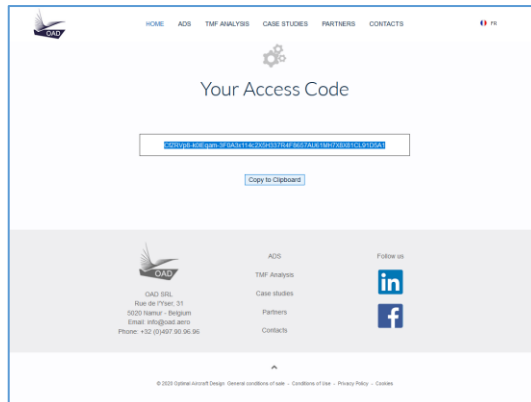

- f) Click on **Copy to Clipboard** to copy this text to the clipboard
- g) Go back to ADS and paste (Ctrl+V) the content of the clipboard in the Activation Code white field

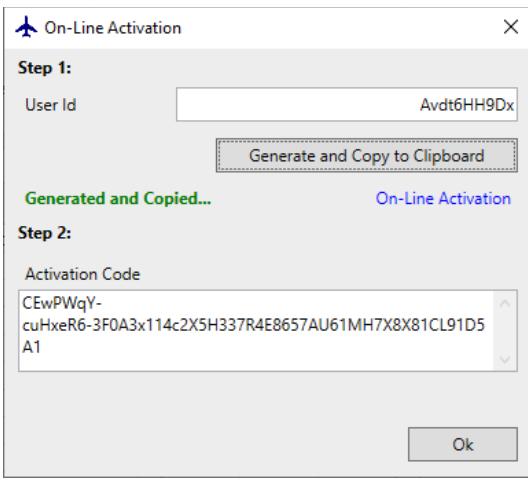

h) Click on  $\overline{\phantom{a}}$  co run ADS

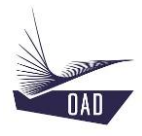

#### <span id="page-7-0"></span>3.3.2. Getting access with a License File

In order to generate the license, you have to send to OAD:

- Your Client Id and
- The Computer Disc Serial Number

#### <span id="page-7-1"></span>*3.3.2.1. Send to OAD your personal data (Step 1)*

i) Open the license Manager: File/License Manager

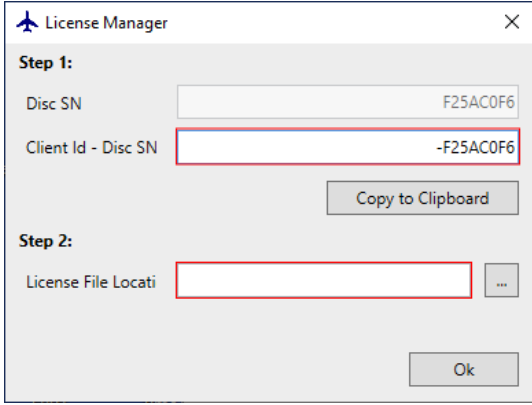

j) Enter your Client Id (for example: 1234567890) in front of the Disc SN

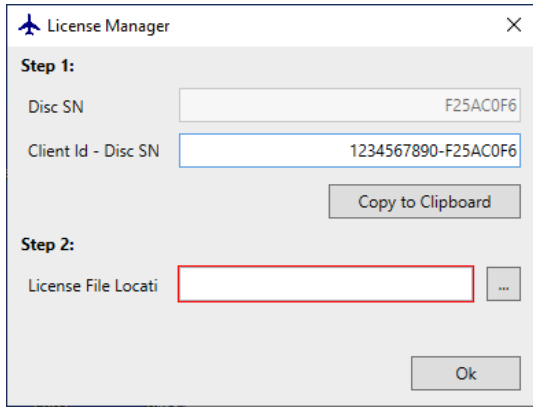

- k) Click on  $\boxed{\text{Copy to Clipboard}}$  to copy this text to the clipboard.
- l) Send it by Email to OAD [\(support@oad.aero\)](mailto:support@oad.aero)
- m) Click on  $\Box$  to run ADS in "Input" mode (not possible to perform any calculations as long as the license is not registered in the right folder, cf. Step 2)

After receiving your email, OAD will send the license file and additional information by email to the email address used by the client for the license request. This operation may take a few hours.

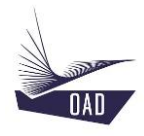

## <span id="page-8-0"></span>*3.3.2.2. Retrieve the license file sent by OAD (Step 2)*

n) Open the license Manager: File/License Manager

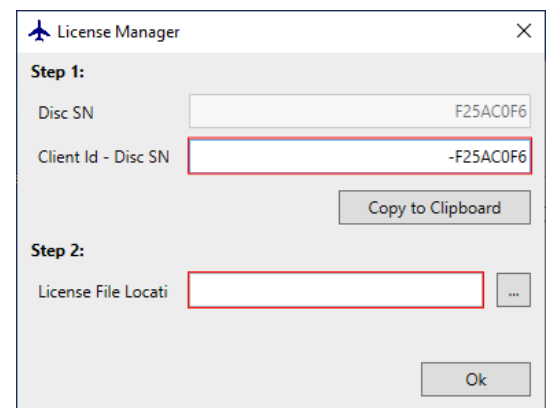

o) Click on  $\Box$  to retrieve the license file sent by OAD

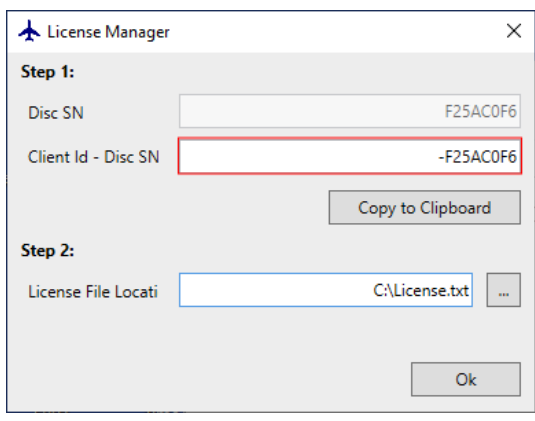

p) Click on  $\frac{R}{\sqrt{R}}$  to automatically copy the license file to the appropriated folder and run ADS

#### <span id="page-8-1"></span> $3.4.$ Save the current session

All the dataset loaded in the current session will be saved before saving the session. You must run ADS as administrator to be allowed to save the session.

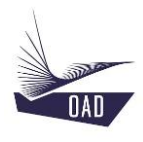

# <span id="page-9-0"></span>4. ADS Main Window

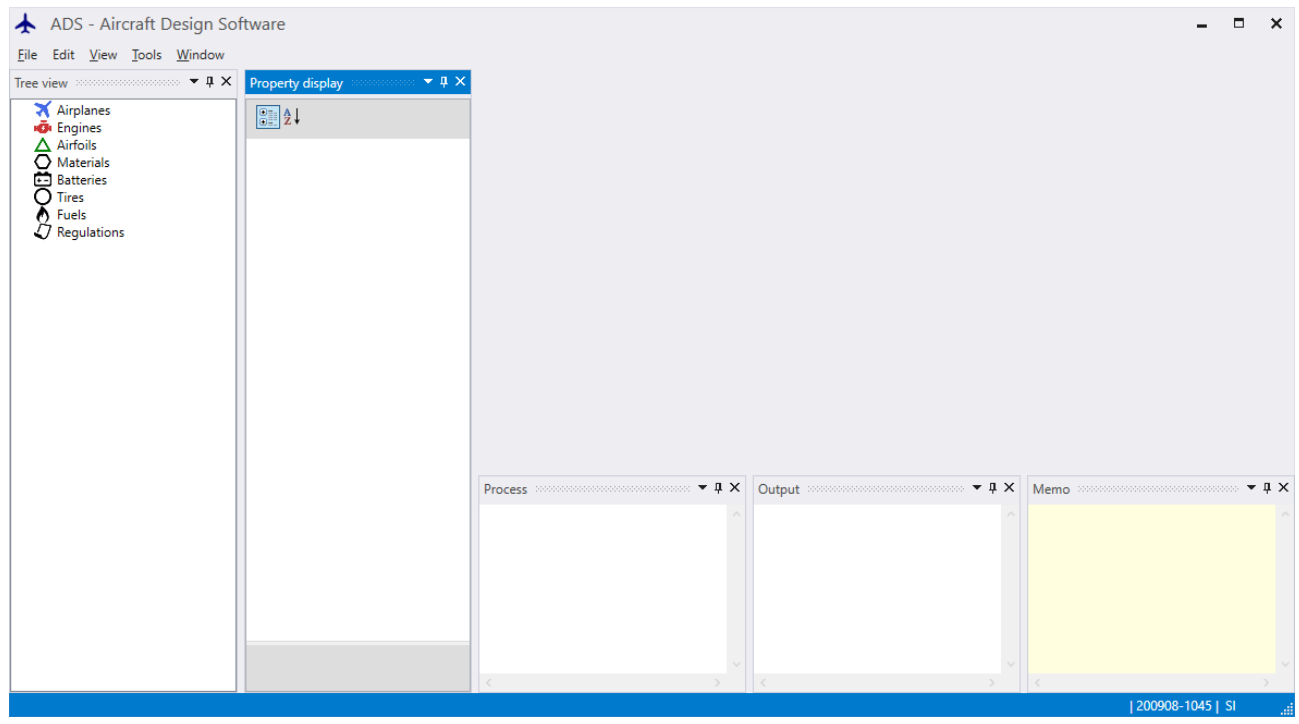

# <span id="page-9-1"></span>4.1. Top menu

#### <span id="page-9-2"></span>4.1.1. File

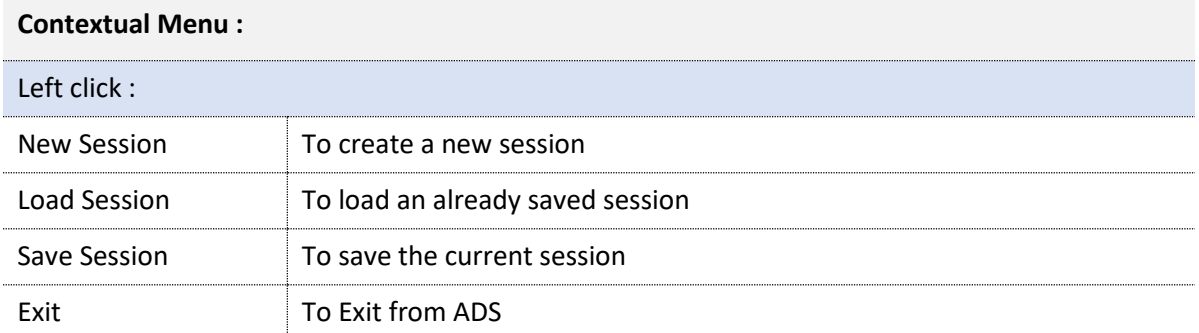

#### <span id="page-9-3"></span>4.1.2. **Edit**

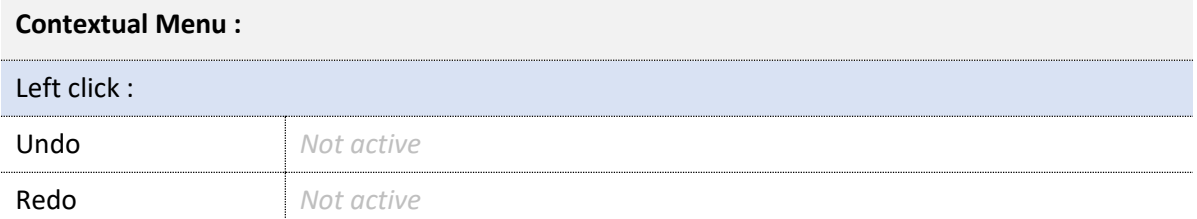

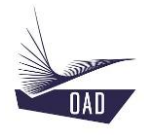

#### <span id="page-10-0"></span>4.1.3. **View**

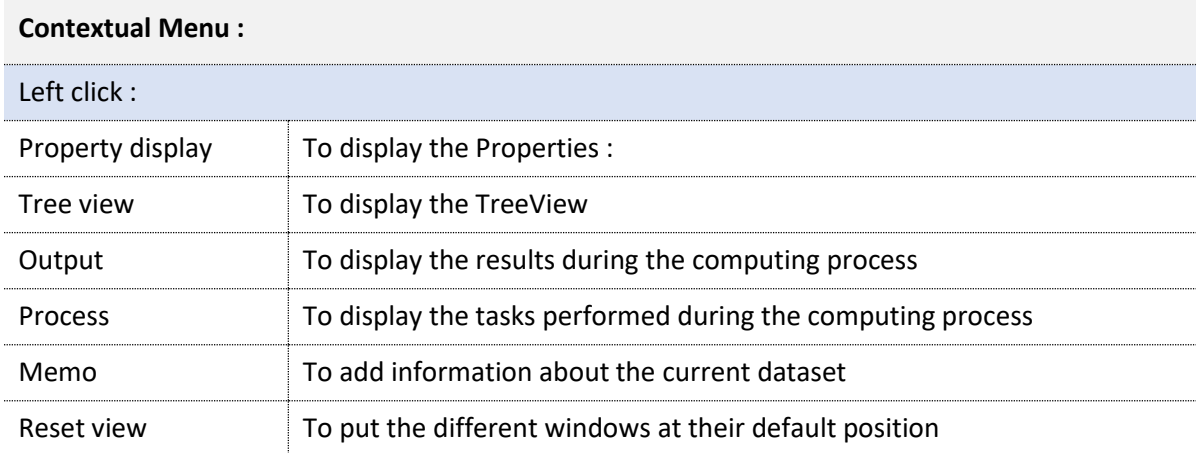

## <span id="page-10-1"></span>4.1.4. Tools

## <span id="page-10-2"></span>4.1.5. Window

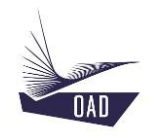

## <span id="page-11-0"></span>4.2. TreeView

Height nodes are displayed in the TreeView. They give access to the different database.

- Airplanes
- Engines
- Airfoils
- Materials
- Batteries
- Tires
- Fuels
- **Regulations**

Sometimes color dots are displayed in front of one branch. The color means that a specific action can be performed from the contextual menu (right click):

- Possibility to download one Technical Note  $\blacksquare$  $\overline{\phantom{a}}$ Possibility to display one picture
	- Possibility to open your favorite browser and go to one website or watch a video  $\blacksquare$

Other colors are a combination of the three additive primary color (R, G, B) to indicate that several actions can be performed.

Possibility to download one Technical Note and watch a video

#### <span id="page-11-1"></span>4.2.1. Airplanes

÷

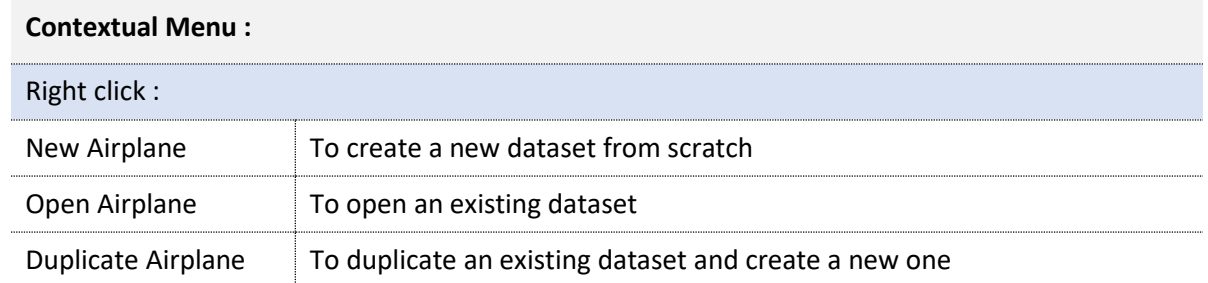

#### <span id="page-11-2"></span>4.2.2. Engines

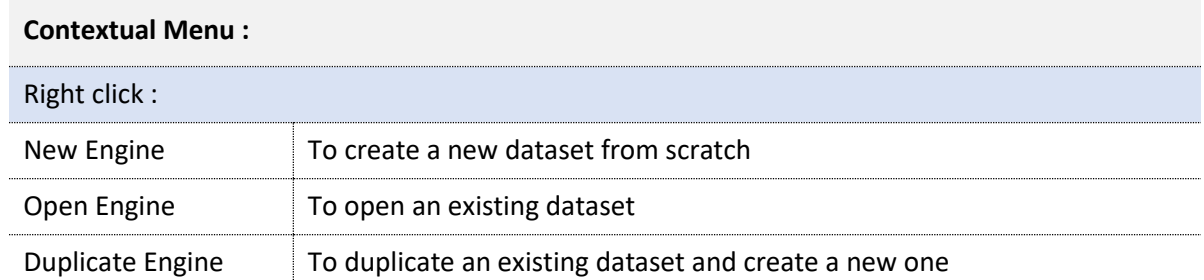

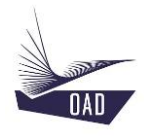

#### <span id="page-12-0"></span>4.2.3. Airfoils

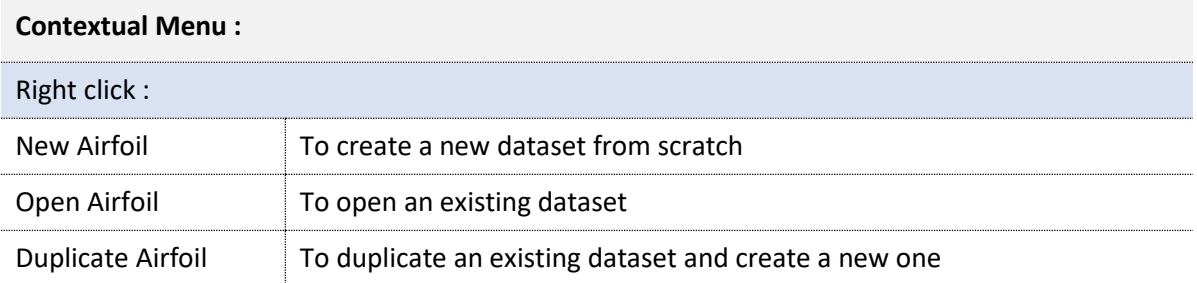

## <span id="page-12-1"></span>4.2.4. Materials

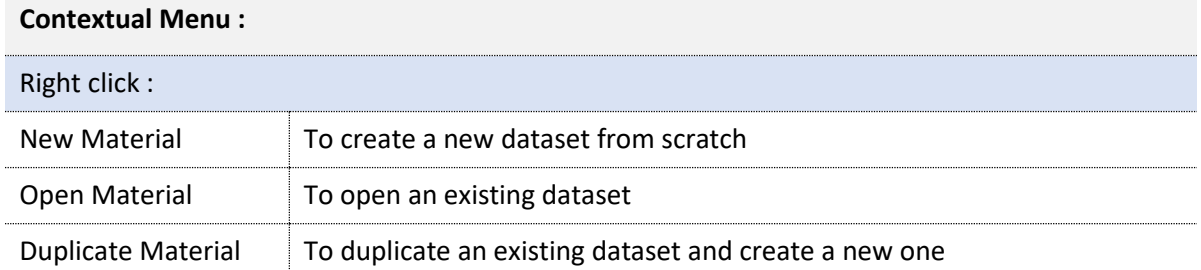

#### <span id="page-12-2"></span>4.2.5. Batteries

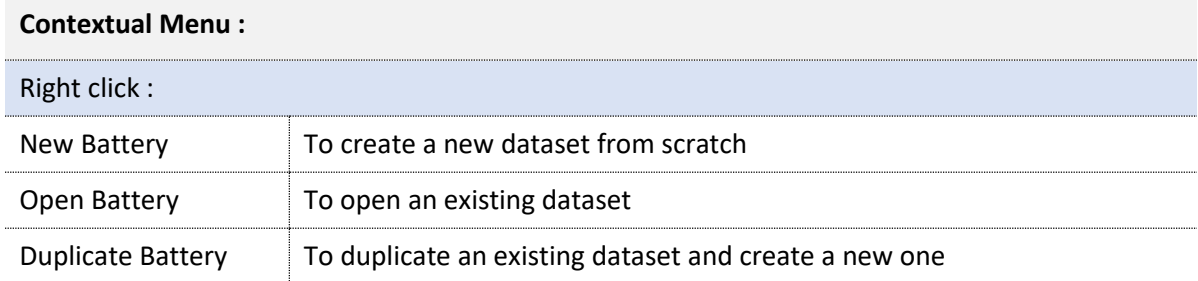

#### <span id="page-12-3"></span>4.2.6. Tires

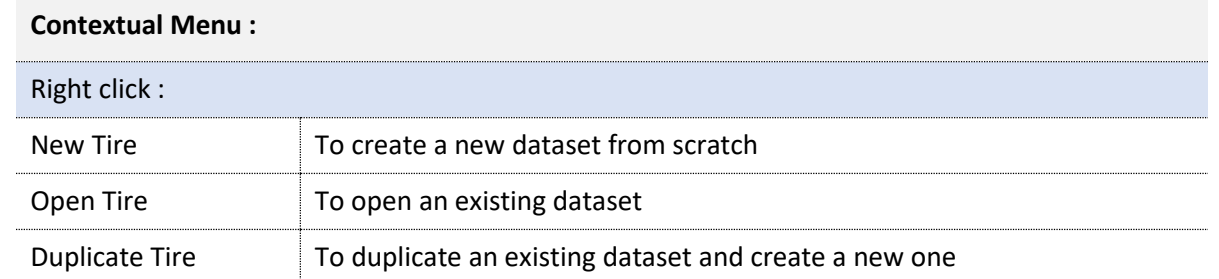

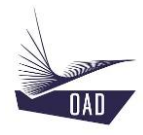

#### <span id="page-13-0"></span>4.2.7. Fuels

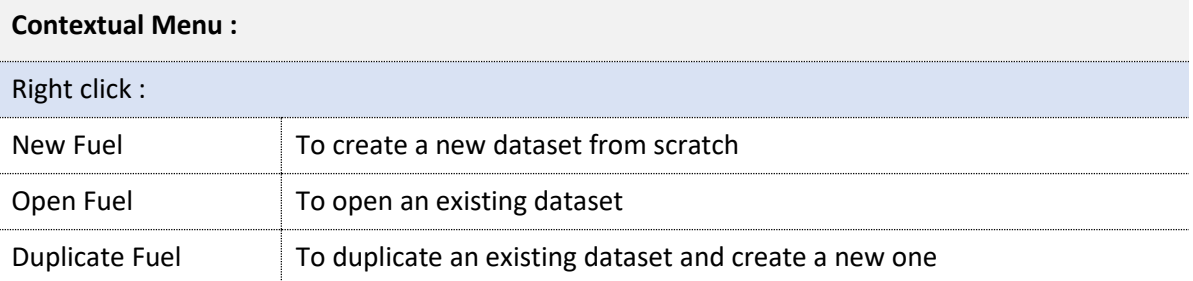

#### <span id="page-13-1"></span>4.2.8. Regulations

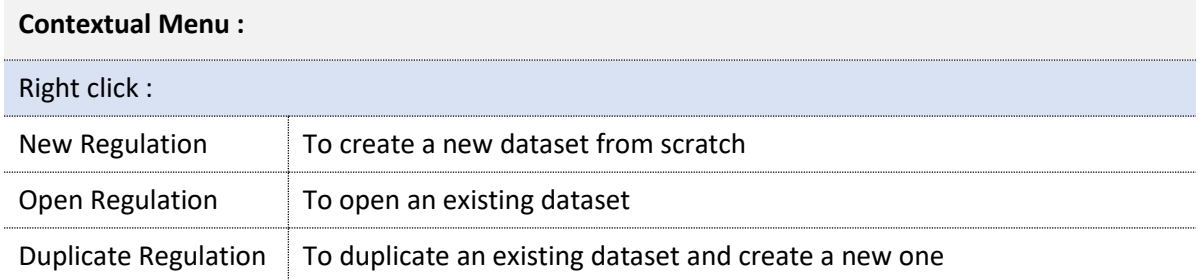

#### <span id="page-13-2"></span> $4.3.$ Property Display

The property display is the area to enter the data relative to a given dataset.

#### <span id="page-13-3"></span> $4.4.$ Memo Area

The Memo Area is used to display specific information about to the current dataset. This text will be displayed in the Open Dialog Window.

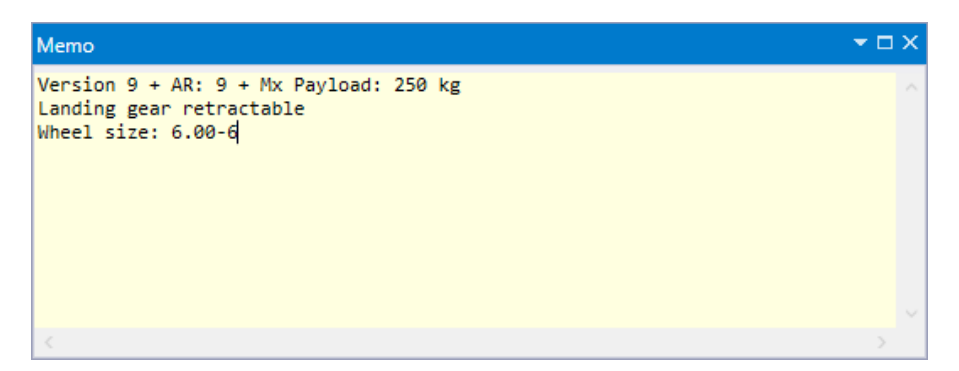

## <span id="page-13-4"></span>Process Area

The Process Area gathers the information related to the tasks performed during the computing process

#### <span id="page-14-0"></span> $4.6.$ Output Area

The Output Area contains the computed values and some messages (information or warning) related to the results. The Output area may also contain results computed directly from the Tree View.

#### <span id="page-14-1"></span> $4.7.$ Status bar

The Status bar informs the user about the state of the software.